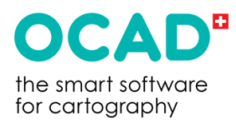

# Manual OCAD

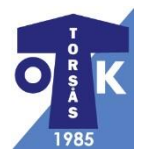

## Snabbchecklista innan du skickar för utskrift

- Har du sparat det sista du skapat i OCAD-filen annars kommer det inte med?
- Har du ändrat till rosa färg genom att ta bort blå färg (cyan) från violett banpåtryck? (Finns i minst 2 varianter)
- Har du ändrat till "Ritningsläge" under "Visa"? (Och ändrat till transparent banpåtryck)
- Har du klippt kontrollringarna?
- Har du klippt linjerna mellan kontrollerna? (Görs i förhandsgranskaläge)
- Har du flyttat kontrollsiffrorna till bra lägen? (Görs i förhandsgranskaläge)
- Har du flyttat på kontrollsiffrorna även i läget "Alla kontroller" till utsättningskartan? (Görs i förhandsgranskaläge)
- Har du en egen skrivare kan du skriva ut kontrollbeskrivningar vilket sparar tid. (Helst om det blir sena ändringar på kontrollföremål)
- Har du skrivit namn + datum på träningen med hjälp av "Event" markeringen?
- Har du lagt in bannamn under "Event"? Görs med "H12" markeringen.
- Det är bra om du skickar allt i god tid så att du hinner få tillbaka och klippa kontrollbeskrivningarna

#### **Licenser**

- 1. För att skicka en av Teamslicenserna till någon annan klicka på "**Hjälp**" och "**Licenshanterare**" och "**Verktyg för licensöverlåtelse**". Här kan du maila en licens till någon annan klubbmedlem på ett enkelt sätt. Vi kan bara byta ägare till den aktiva licensen en gång per dygn.
- 2. Under "**Licenshanterare**" och "**Sök Licenser**" kan du se vilka som har de aktiva licenserna för tillfället.
- 3. Har du **inte en aktiv OCAD-licens** hemma kan du ändå öppna programmet **OCAD Viewer**. Där kan du **öppna och titta på projekt**. Du kan även **skriva ut** men inte ändra och redigera i projekten.

# **Banläggning**

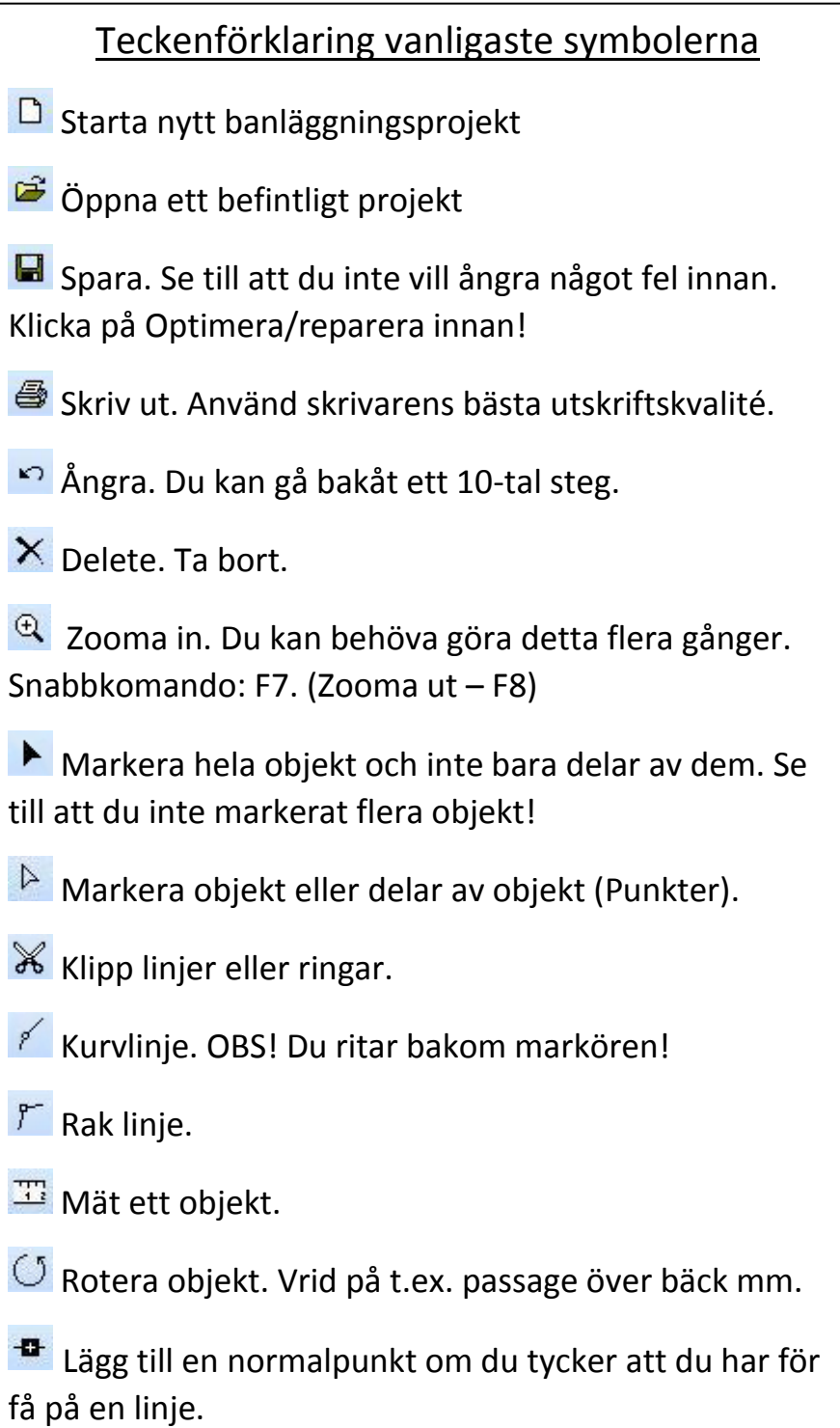

### Tips!

- 1. Alltid innan du sparar klicka på "**Karta**" och "**Optimera/reparera**". Filen tar då mindre plats och det blir mindre buggar i banläggningsfilen. Gör det **även då och då** om du arbetar länge med filen.
- 2. Klubbens SI-enheter har kodsiffror från **46-103.** Nr **66, 68, 69, 86, 89, 96, 98. 99 är förbjudna och finns ej.**
- 3. Ångraknappen är bra att använda om du gjort fel. Den kan dock inte backa mer än ett 10-tal steg. Tänk på att **inte spara** innan för då går det inte att backa!
- 4. Om du har en bra färgskrivare ansluten till en dator som inte har OCAD CS installerat kan du ladda ner ett gratisprogram **OCAD Viewer från ocad.com**. Där kan du **se kartor och banor** utan att kunna ändra i dem. Du kan även **skriva ut** banor härifrån.
- 5. Vill du numrera om samtliga kontroller kan du göra det via menyn **"Banläggning"** och "**Kontroller".** Välj alternativet **"Numrera om alla kontroller".**
- 6. Du kan ha flera projekt öppna samtidigt och via fönster: ha båda öppna "sida vid sida" eller "överlappande".
- 7. Vill du snabbt förstora ett visst område kan du klicka på förstoringsglaset och börja vänster uppe och dra över det område du vill se.
- 8. Högerklicka på kartan så får du fram en liten snabbmeny.
- 1. Lägg gärna banorna på papper för att se vägval på rätt sätt. På skärmen kan man inte se sträckan framför sig som på papper.
- 2. Klicka på "**Nytt**". Du öppnar då ett nytt banläggningsprojekt.
- 3. Klicka gärna på "spara som" och döp projektet. Spara gärna på skrivbordet om du ska arbeta med projektet mycket en tid. Skapa en mapp "OCAD" i t.ex. "dokument". I den skapar du undermapparna "Träning" och "Tävling". I träning kan du skapa 2 undermappar som t.ex. "OL-Träning" och "Teknikträning".
- 4. När du startar ett banläggningsprojekt är det viktigt att du startar det i rätt skala. Om du startar projektet i fel skala kommer banlängder mm inte stämma. De flesta OL-kartorna är ritade i skala 1:15 000. En av Torsås OK:s kartor är ritade i skala **1:10 000** och det är **Torsås Södra**. **Resterande kartor** är ritade i skala **1:15 000**.
- 5. Man kan även öppna t.ex. "**Teknikbanor 1:15 000 symboluppsättning**" om du vill göra en teknikbana. Den är mycket användbar och sparar massor av tid.
- 6. Om du är osäker på vilken skala kartan är ritad i klicka på "**Karta**" och "**Ange skala och referenssystem**".
- 7. När du har valt skala så kommer skärmen att vara vit. Klicka på "**Bakgrundsbild**" och öppna den karta du ska använda.
- 8. Uppe till höger har du ett fält med banläggningssymbolerna. Dessa är normalt i violett färg som är väldigt mörk. För att det ska bli mer lättläst **ändra gärna färg på banpåtrycket!** Klicka på "**Karta**" och "**Färger**". Gå in på de olika violetta färgerna och klicka på siffran under **Cyan** (Blå). Ändra från 35% till 0%. Du kommer nu att få en mer rosa färg.
- 9. Vill du ha transparent tryck (genomskinligt) så klicka på "**Visa**" och "**Ritningsläge".** Du kommer då att se denna linjal:

Dra ner pilen vid M ett steg och låt B vara kvar så blir kartan skarp och banpåtrycket svagare. När du klipper ringar och linjer kan man tunna ut "M" ännu mer för att se saker under linjerna. Men glöm ej att ändra tillbaka annars blir trycket för blekt.

#### **Lägga bana Det finns 2 sätt att lägga banor: 1**

1. Ska du lägga endast en bana för egen träning t.ex. finns ett nytt verktyg där du snabbt kan lägga en bana. Det kan även vara bra om du snabbt behöver veta längden på en bana inför träning/tävling.

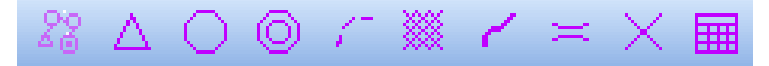

Första klicket gör en start, andra klicket en kontroll osv. Ett dubbelklick gör ett mål. Du får manuellt ändra kodsiffror om du vill ha "våra" kodsiffror. Det räcker med att lägga in kontroll 46 på den först så blir nästa k 47 osv.

- 2. Klipp kontrollringar! Klipp upp det som täcker viktiga detaljer att läsa på. Klipp inte upp för mycket så att ringen blir svår att se.
- 3. Klicka på "Förhandsgranska" i fönstret till höger. Linjerna kommer då till. Markera dem och klipp dem i löpriktningen. Vill du ta bort i ändarna är det bara att ställa markören på kryss eller fyrkant och flytta dem.
- 4. Gör alltid en utsättningskarta, där du kontrollerar att kodsiffrorna hamnar rätt i förhandsgranskaläge, innan du skickar till utskrift eller skriver ut. Är du osäker på vilken kodsiffra som hör till vilken kontroll kan du markera kodsiffran så syns ett litet blått streck som går mellan kodsiffra och kontrollpunkt.
- 5. Kolla så att kontroller som ligger nära varandra inte har liknande siffror som t.ex 49-94 och 64-84.
- 6. Glöm inte att skapa en kontrollbeskrivning med alla kontroller till utsättningskartan. Får du plats kan du ha den på kartan annars som lös.
- 7. Ska du ha kontrollbeskrivning på kartan måste du ha **stlk 4 mm** på rutorna. På lösa kontrollbeskrivningar kan du ha **stlk 6 mm**. Du ändrar storlek under länken "**Banläggning**" och "**Inställningar**".
- 1. Lägg ut kontrollerna och skapa banor därifrån. Alt gå in i länken "**Banläggning**" direkt och skapa banor därifrån. Skapa de banor du vill ha och du hittar dem sedan till höger i fönstret "**Banor**". Du kan sedan komponera en bana med start, kontroller och mål och lägga in kontrollbeskrivning efter hand.
- 2. Klipp kontrollringar! Klipp upp det som täcker viktiga detaljer att läsa på. Klipp inte för mycket så att ringen blir svår att se. Ska du skriva ut i t.ex. skala 1:5000 måste du förminska ringarna innan du klipper dem. Se "Inför utskrift".
- 3. Klicka på "Förhandsgranska" i fönstret till höger. Linjerna kommer då till. Klipp dem i löpriktningen. Vill du ta bort i ändarna är det bara att ställa markören på kryss eller fyrkant och flytta dem.
- 4. Gör alltid en utsättningskarta där du kontrollerar att kodsiffrorna hamnar rätt innan du skickar till utskrift eller skriver ut. Är du osäker på vilken kodsiffra som hör till vilken kontroll kan du markera kodsiffran så syns ett litet blått streck som går mellan kodsiffra och kontrollpunkt.
- 5. Kolla så att kontroller som ligger nära varandra inte har liknande siffror som t.ex. 49-94 och 64-84.
- 6. Glöm inte att skapa en kontrollbeskrivning med alla kontroller till utsättningskartan. Får du plats kan du ha den på kartan annars som lös.
- 7. Ska du ha kontrollbeskrivning på kartan måste du ha **stlk 4 mm** på rutorna. På lösa kontrollbeskrivningar kan du ha **stlk 6 mm.** Du ändrar storlek under länken "**Banläggning**" och "**Inställningar**".

#### Fortsättning

- 10.Om du har ett mål på annan plats än start på tävling och även om du skulle ha det på träning, skapar du ett mål i snabbmenyn uppe i verktygsfältet. Du kan även hitta målverktyget i symbolfältet till höger uppe.
- 11. Du kan även skapa en snitsling i snabbmenyn uppe i verktygsfältet. Du kan även hitta snitslingsverktyget i symbolfältet till höger uppe. Lägga till snitslingen i banan!

#### **Inför utskrift**

- 12. Ska du använda de vanligaste skalorna på de utskrivna kartorna behöver du oftast inte ändra storlek på banläggningsobjekten.
- 13. Ska du t.ex. skriva ut i skala 1:5000 måste du förminska banläggningsobjekten. T.ex. start, kontroller, kontrollsiffror, linjer, mål, snitlingar mm. För att se vilken typ av siffror det är måste du klicka på "Förhandsgranska" och ställa dig på siffran. Minska t.ex. till 70% och kontrollera om det är lagom på t.ex. en enklare skrivare.
- 14. Lägg gärna in träningens/tävlingens namn på kartan. Even (Med vit bakgrund av t.ex. "Vit mask/bakgrund".) Klicka på symbolen $\overline{\diamond}$ . Börja med långa sidan för att få det så rakt som möjligt. Lägg även in banans namn genom att klicka på  $\frac{H12}{H12}$ . Du kommer mycket troligt att vara tvungen att minska storleken på texterna. **Högerklicka** på symbolen du vill ändra och sedan "**Förstora/förminska**".

Alternativt kan du skriva vilken skala kartan är i också. Duplicera då ett skrivtecken och markera var du vill ha det. (Högerklicka och välj duplicera)

Använder du "Ritningsläge" med transparent banpåtryck ser man normalt inte den vita maskeringen. För att göra det går man in på "Banläggning" och "Inställningar". Markera "Rita en vit bakgrund även i ritningsläge".

- 15. Vill du ha kontrollbeskrivning på kartan, använd tecknet **...** Du måste du ha **stlk 4 mm** på rutorna. Du ändrar storlek under länken "**Banläggning**" och "**Inställningar**".
- 16. Klicka på "Arkiv" "Skriv ut". Välj "Färg" och skrivarens bästa kvalitet. Välj den kartskala du vill använda. Skriv ut ett ex först och se om det är ok innan du skriver ut många. Testa gärna att skriva ut på din egen skrivare, det spelar ingen roll om den är svartvit, du kan ändå se t.ex. ringstorlek, kodsiffror på sammanställningskarta, kontrollsiffror mm. Glöm ej att ändra skrivarens inställning till utskrift endast på en sida. (Ej dubbelsidigt)
- 17.Om du inte vill skriva ut på ett helt A 4 eller A 3 kan du skriva ut **kartutsnitt**. Detta sparar färg. Gör dock inte utsnittet för litet så att man "har råd" att bomma.

Det gör du genom att i "Skriva ut-menyn", som kommer fram till höger när du klickat på "Skriv ut", klicka på "Kartutsnitt". Dra sedan i strecken som markerar din utskrift storlek.

#### **Skriva ut lösa kontrollbeskrivningar**

- 18.Vill du ha tävlingens namn högst upp på kontrollbeskrivningen klickar du på "**Banläggning**" och "**Inställningar**". Tänk på att inte ha för långt namn då det inte får plats.
- 19.Klicka på "**Banläggning**" och "**Skriv ut**". Välj "**Kontrollbeskrivningar**". Ställ in stående eller liggande beroende på vad som passar bäst. Välj **rutstorlek 6 mm**. Skriv antal "**2**" om du vill ha så många kontrollbeskrivningar som får plats på ett papper. Glöm ej att ändra skrivarens inställning till utskrift endast på en sida. (Ej dubbelsidigt)
- 20.Skriver du ut "**Alla kontroller**" på lösa kontrollbeskrivningar får du alltid endast **en** kontrollbeskrivning per ark även om du fyllt i "**2**".

### **Banläggning av Teknikbanor**

- 1. Öppna ett nytt banläggningsprojekt och välj "**Teknikbanor 15 000 Symboluppsättning**". Här kan du enkelt skapa teknikövningar och når de vanliga banläggningssymbolerna + nya symboler i olika färger.
- 2. Det finns tjocka och tunna ramar i olika färger om du t.ex. vill använda en mindre del av kartan och avgränsa den.
- 3. Om du använder en startpunkt utan att den är en del av en bana, (är möjligt i teknikbanor) kan du vrida triangeln genom att klicka och dra i löpriktningen (1:an).

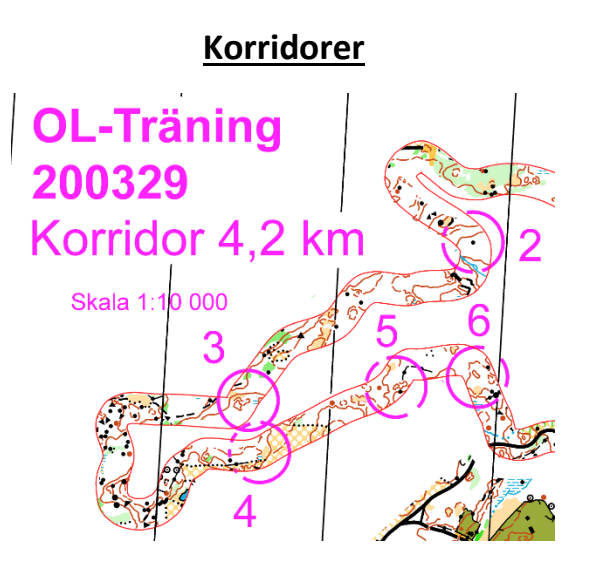

- Skapa korridorer med hjälp av verktyget "**Vit mask 2-4 mm**" beroende på hur bred korridor du vill ha.
	- **Du kan göra raka korridorer** F eller **kurviga** f . Efteråt kan du markera linjen och dra i normalpunkter eller "handtagen" till kurvlinjerna.
	- Om du vill kan du fylla allt vid sidan av Korridoren med vitt genom att använda "**Vit mask 1**".
- Du kan göra den vita masken transparent om du vill att löparna ska kunna se kartan svagt vid sidan av korridoren. Klicka på den grå symbolen "**Vit mask transparent**".
- Du kan även lägga in kontroller i korridoren om du vill. Det finns 2 sorters ringar. De som är banläggningsobjekt och de som inte går att lägga i en bana.
- Vill du mäta korridorens längd markerar du den och klickar på "mät". Har du flera snuttar av korridoren får du själv lägga ihop delarnas längd.
- Vill du ha kantlinjer på Korridoren duplicerar du först korridoren genom att klicka på den och sedan "**Duplicera**". Markera den nya korridoren och klicka sedan på tecknet "Korridor och det antal mm du använt i masken". Byt sedan symbol genom att använda tecknet "**Byt symbol**". Du får nu röda kantlinjer som du kan flytta på genom att använda den *Fyllda pilen*. ▶ Passa in dem i maskeringslinjen.

#### **Poäng-OL**

• Du kan lätt skapa en poäng-OL antingen med ordinarie kontrollringar eller med de färgade om du t.ex vill ha färg efter svårighetsgrad. Använd då kontrollringar som är banläggningsobjekt. Det är enda sättet att även få kontrollbeskrivning på varje kontroll. Tänk på att använda rätt kodsiffror om du använder Sportident.

#### **Sista-säkra-övning med dolda ringar**

• Du kan skapa kontrollringar som är fyllda så att du inte ser föremål i ringen. Man får då ta riktning från "sista säkra" mot kontrollpunkten och använda kontrollbeskrivningen för att hitta rätt föremål. Det finns även dolda ringar med hål i mitten så att man endast kan se kontrollföremålet.

#### **Linje-OL**

• Det finns hela linjer och även streckade linjer i olika färger att använda till linje-OL. Klipp upp om de skymmer viktiga detaljer. Du kan högerklicka på symbolen och "Redigera" för att ändra linjebredden om du vill.

#### **Generaliseringsövning**

• Om du vill att löparna ska öva på att "ta bort" detaljer och läsa bara på vissa detaljer kan du använda pilarna för att markera olika avläsningspunkter på sträckan. Pilarna går även att använda till andra saker. Rotera dem om du behöver.  $\bigcirc$ 

Ev kan man lägga en vit genomskinlig färg ovanpå det man vill "ta bort".

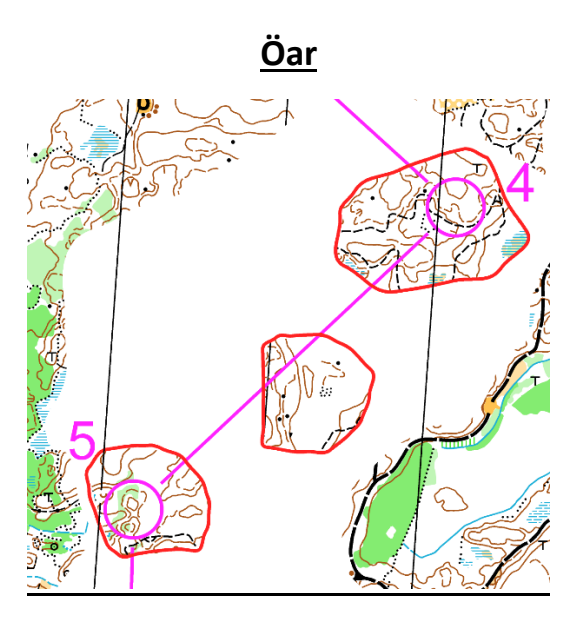

- Om du vill springa över områden som är maskerade med vitt och med endast kompassen till hjälp är det här en bra övning. Man kan göra "öar" med kartbild som man hoppar mellan.
- Lägg gärna övningen i läget "**Teknikbanor 1:15 000**". Gå in under "**Karta**" och "**Färger**". Välj färgen "**Vit täckande**". Den täcker allt eftersom det står att opaciteten (täckningsgraden) är 100%. Medan du arbetar med färgen kan du ändra opaciteten till exempelvis 75% så ser du var du ska klippa upp öarna.
- Välj valfri färg på heldragen linje. Rita en linje runt det område du tänker använda. Tänk på att det är bra om du har tydliga saker precis utanför området som gräns, t.ex. vägar, stigar etc.
- Välj rutan "Vit mask 1" i högerkolumnen. (Den första av 3 helvita rutor) och fyll området genom att trycka på "**Fyll objekt**".
- Klipp sedan hål i området där du vill genom verktyget "**Klipp hål**".
- Vill du ha linjer på hålkanterna väljer du den linje du vill använda och sedan verktyget  $\bullet$  igen.
- Om du inte vill forma hålen själv kan du använda t.ex. använda cirkeleller ellipsverktyget.
- Det är bra om du **skapar meridianer** igen om du täcker stora ytor. Meridiantecknet finns i början av de svarta tecknen i högermenyn. Nr 704.002. Använd vertyget "**Rita rak linje**".
- Nu kan du lägga in de kontroller/banor du vill ovanpå det du skapat.
- Till sist måste du **ändra opaciteten till 100%.** Är det nyare orienterare kan man behålla lite genomskinlighet.

För att lägga banor på reducerade kartor som brunbild, grön/gul karta etc måste du ha en annan variant av OCAD där du kan rita kartor.

På Svenska Orienteringsförbundets hemsida svenskorientering.se finns "Idébanken" där det finns tips på fler teknikövningar i olika svårighetsgrader.